### PR IWIFI70

## HD Pocket Pro Smart Projector with WiFi Multimedia Entertainment Streaming

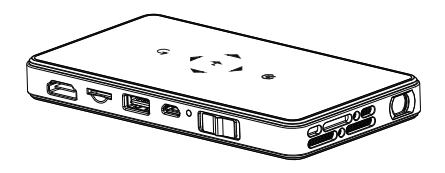

Color and appearance may differ with the icons in this manual ,Product specifications may vary due to the improved performance without notice

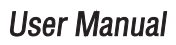

### Product Features

### HD Pocket Pro Smart Projector

with WiFi Multimedia Entertainment Streaming

### Model: PR IWIFI70

Features:

- Smart & Next-Generation Multi-Functional Projector
- Lightweight, Portable, Powerful, Versatile
- Full HD 1080p Support
- Built-in WiFi Network & Wireless Media Streaming Ability
- AirPlay / Miracast: Wirelessly Mirror / Data Transfer (The Pocket Pro Projects Your Smartphone or Tablet's Screen)
- Easily Project Your Favorite Images, Videos, Movies & More
- HDMI Connector for HDTV, Laptop, Computer Compatibility
- Adjustable Projection Display (Up to 100'' inches)
- USB Flash Port + Micro SD Memory Card Slot
- Simple & User Friendly Control Interface Menus
- eReader: Ability to Display & Scroll Text Files
- Power Bank Function for Device Charging
- (6) Level Button-Activated Zoom Ability
- Automatic Slideshow / Image Preview Feature
- Video Slow Motion & Frame-by-Frame Skipping
- Picture Flip/Rotate Function (90°, 180°, 240°, 360°)
- Up to 3 Hour Battery Life
- Headphone Jack, 3.5mm
- Built-in Stereo Speaker
- Manual Focus Lens
- Works with Mac & PC
- Multi-Language Support
- Perfect for Home, Office or Classroom!
- Great for Conference Room Presentations
- Lightweight, Portable, Powerful, Versatile
- Full HD 1080p Support
- Easily Project Your Favorite Images, Videos, Movies
- Adjustable Projection Display (Up to 100'' inches)
- USB Flash Port + Micro SD Memory Card Slot
- Simple & User Friendly Control Interface Menus
- Top Panel Illuminated Touch-Button Controls

### Safety Instructions

- To ensure the safe use of this projector, please read and become familiar with this manual before use.
- Please select the adaptor specified by the company, other adaptors may cause damage to the projector.
- Unauthorized disassembling, modification, throwing or dropping of this projector is strictly prohibited. Otherwise this projector might break or become faulty.
- Projector must be repaired by professionals only; otherwise it might cause further damage.
- Unless it's by a qualified technician, please do not modify or replace the built-in battery by yourself.
- Place this projector away from liquids. If liquid happens to spill on it, please power the projector off immediately. If not, it could cause irrecoverable damage.
- Please use the projector in a well-ventilated area with a temperate of 0-35°C / humidity 0-85% / Altitude 0-2000m.
- Blockage to the air vents are strictly prohibited, otherwise, high temperates inside the projector will cause irrecoverable damage or may even be a fire hazard.
- Do not use the projector under areas with a lot of light, dirt, or dust. Strong magnetic fields are also prohibited.
- Do not look directly into the projector lens while it's working; it may hurt your eyes.

## Packing List

Please unpack the box carefully, and check for the below items.

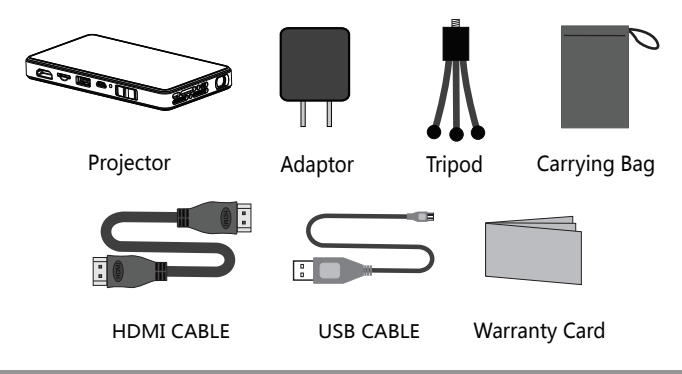

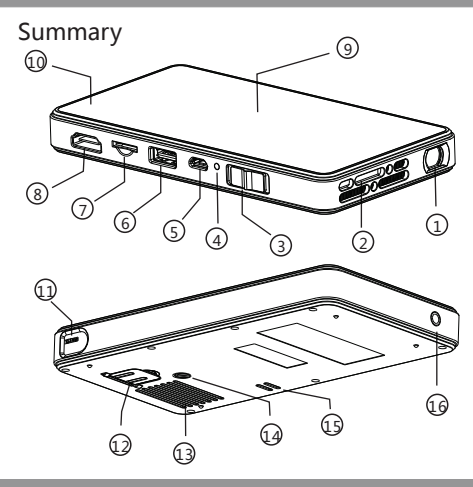

<sup>1.</sup> Lens

2. Air outlet

3. ON/OFF /Charging Switch

4. Charging Indicator

5. DC

6. USB Interface

7. Micro SD Card

8. HDMI/MHL

9. Touch Key

10. Battery Level Indicator

11. Focus

12. Support Knob

13. Air Inlet

- 14. Tripod Hole
- 15. Speaker

16. Headphone

### Touch Key

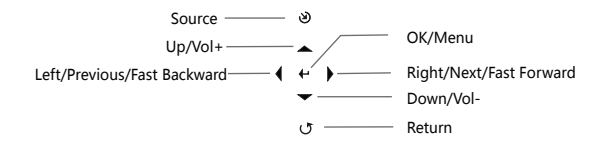

## Charging

- When charging this device, insert one end of the USB cable to the USB of the projector, the other end to the PC/Laptop/mobile device, power adaptor or original adaptor.
- If the device is fully charged, the LED light will shut off.
- Please turn the projector off before charging.
- Place the switch above in the middle position and it will charge the battery.

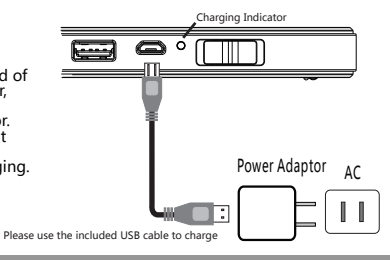

### Charging for Mobile Devices

 The internal battery can not only be used for projection, but also can charge your phone. Push the power switch to the right in order to reach the charging mode. Plug one end of the USB cable to the projector; the other end goes into your smartphone. (Note: Power charging for tablet is unavailable)

> Power Indicator Blue: Full<br>Green: Normal Green: Red: Low

## Turn the Projector On/Off

Push the switch towards the left for 3 seconds to turn the projector On/Off.

## Brightness Mode

A quick push of the switch towards the left will allow you to switch freely between the standard mode and brightness mode.

Note: Under Wireless Display Mode, the brightness can not be adjusted. You can adjust it under the other modes, and then switch it back to Wireless Display.

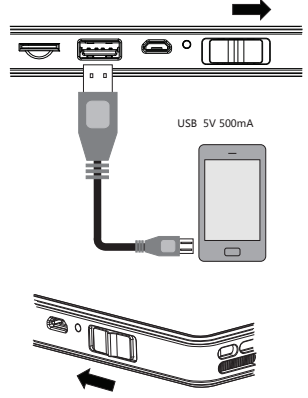

### Mobile Devices Connect to Projector

## HDMI Connection

• Use the HDMI cable to connect the HDMI output device and projector. The projector will select the source automatically after a few seconds or you can also select the source manually.

- Micro SD Card (Max 32GB support)
- USB (Max 32GB support)
- USB cable charge for mobile devices

(Note: USB port does not support mobile hard-drive play)

- Headphone Interface
- 3.5mm Audio output

(Earphone or other connection)

## Focus Adjustment

 You can move the Focus Wheel on the projector to manually adjust the focus to make the image more clear.

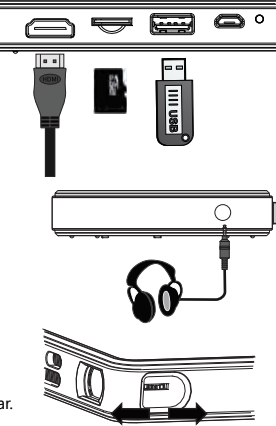

### Select the Source Input

Press  $\lceil \infty \rceil$  to change the input channel. There will be a corresponding icon and character for each input source. You can select the desired input from here.

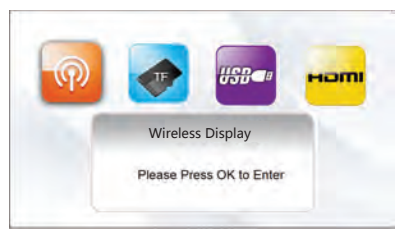

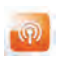

### Wireless Display

 If you select Wireless Display, you can connect your smartphone or tablet wirelessly to the projector through a WiFi network.

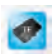

### Micro SD Card

 If you select the Micro SD input, you will be able to play content from the Micro SD card that is inserted in the projector

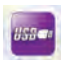

USB

 Select the USB input to have the projector play content off of an external hard drive or a flash drive.

# HOTT

HDMI

 Select the HDMI input to have the projector connect to a device with an HDMI output.

## USB/Micro SD Media Play

Press the  $[4]$  button on your projector while a video is playing to enter the quick operation menu. Press the  $[4]$   $[4]$  button to choose the function you need, and press  $[4]$  to confirm. Press 【 】to exit out of the menu.

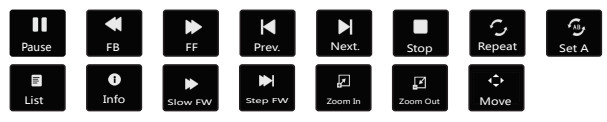

## Setting Menu

Press the  $\{\leftarrow\}$  button on the projector long, appear corresponding menu, press  $\{\bullet\}$  [ $\blacktriangleright\}$ ]  $\begin{bmatrix} \Delta \end{bmatrix}$  [ $\blacktriangleright$ ] to select the menu you want to adjust, press  $\begin{bmatrix} +1 & 0 \\ -1 & 0 \end{bmatrix}$  [ $\blacktriangleright$ ] to enter menu, press  $[\cup]$  to quit after adjustment.

## Wireless Display Mode Select (Optional)

 The following screen will appear when you've selected the Wireless Display Mode. There are two modes under Wireless Display; slide the projector On/Off button towards the left to switch between Miracast and DLNA.

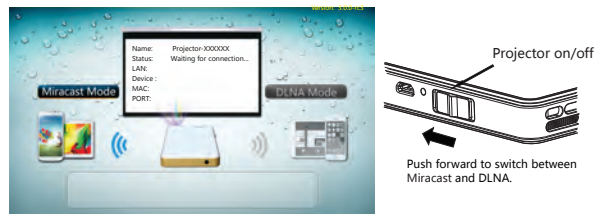

Difference Between Miracast And DLNA

 The Miracast can mirror the audio or images of a smartphone/tablet to the projector via wireless signal. When the device becomes locked, the projector will stop mirroring. The smart device must have the Miracast function. If you want to know whether your phone or table supports Miracast or not, please consult your distributor.

 The DLNA mode can mirror the audio or image of a smartphone/tablet to the projector via wireless signal. When the smart device becomes locked, the projector will NOT stop mirroring.

You can find more information regarding Miracast and DLNA on the internet.

### **Miracast**

 Open the WiFi settings on your smartphone or tablet, locate the projector and select it. After it connects, you will be able to mirror any images or audio through the projector.

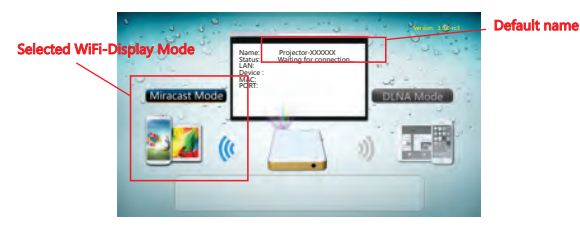

- There may be a compatibility problem for certain Android versions; make sure that your operating system is up to date and the newest version.
- In order for their to be seamless streaming with unaffected performance, there can not be any obstacles between the projector and smartphone/tablet. The distance should not exceed 5m.
- Miracast is a very demanding application and may require a lot of your phone's processing power. Please close any other applications on your phone if you experience latency or delay. If the problem persists, try closing the application and restarting it.
- If the initial connection failed, close out of your WiFi settings and attempt to re-connect.

### Several Smart Phone Miracast Connection

The setting and name of Miracast of smart phone or tablet is different, please refer to its detailed description.

### Connection Instruction: Samsung Phone

- 1. Enter the menu of Samsung S3 to find the settings option.
- 2. Select "More Settings".

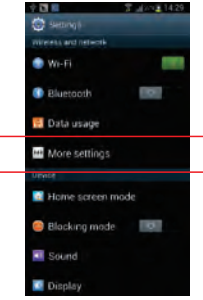

3. Select "AllShare Cast"

4. Find "P-XXXX", click on it and wait few seconds. Then, the projection image will mirror the screen of the Samsung S3.

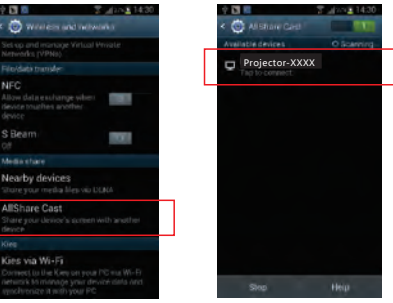

### DLNA

Under DLNA mode, you may view photos, movies, music that are on your smartphone on your projector via wireless transmission technology. Before using DLNA, the smart device needs to install a software application that support DLNA, such as PPTV, Tencent video, Soho Video, etc. The method for using your iPhone or your Android is basically same.

Open the WiFi settings of your smartphone/tablet and find the default name. Connect to it by using the input the password"12345678".

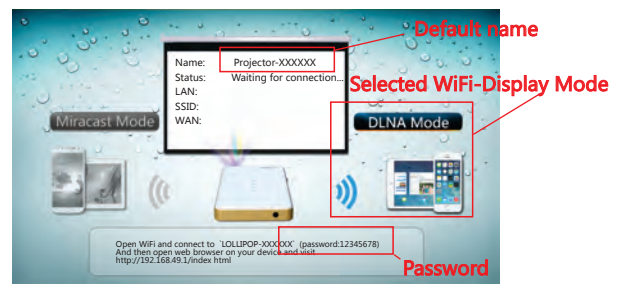

## Play Local Video By DLNA

To use the app, iMediaShare Lite-v4.02 as an example, open iMediaShare Lite, select "My Videos" and then select "P-XXXXX" to connect to your projector.

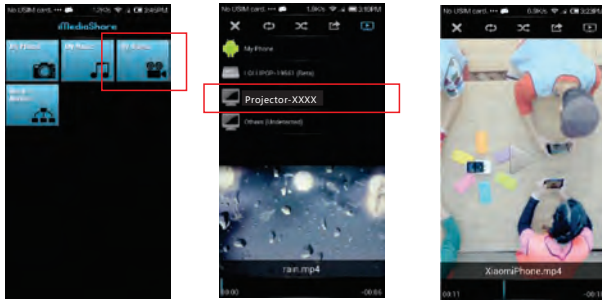

### Phone Control Interface

Note: Certain software does not support streaming media by using DLNA.

### Play Internet Content by using DLNA

 After successfully connecting to your project, open your browser and input"192.168.49.1". Select  $\widehat{\mathcal{F}}$ , click "Scan", and then select the network you want to connect to. Input the password of the network, connect to the wireless router. After connected successfully, enjoy home entertainment share.

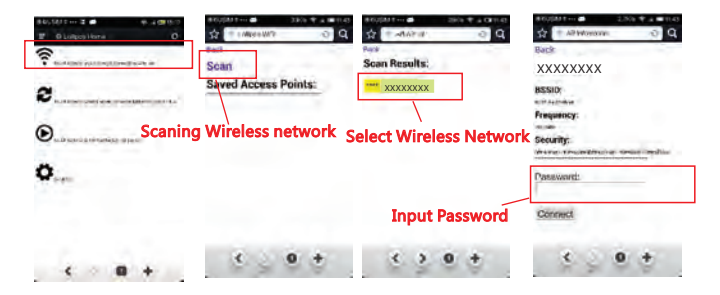

### Menu Introduction

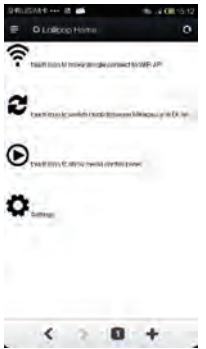

Click " $\mathbf{\widehat{P}}$ , ", display the wireless network selection menu and select the wireless network.

Click  $"$   $\mathbf{2}$   $"$  to switch between Miracast and DLNA

Click " $\bigoplus_{n=1}^{\infty}$ " to show the control buttons. Select control play by video or control by client.

Click  $"$   $\bullet$   $"$  to adjust the picture aspect.

 Some client software should open the DLNA screen in the "Settings" menu. If the DLNA does not open, there is no DLNA Icon  $\oplus$  on the control menu of player.

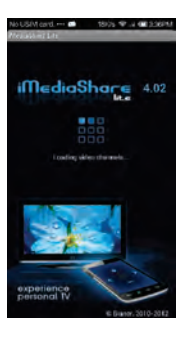

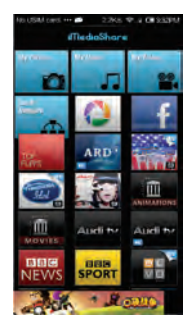

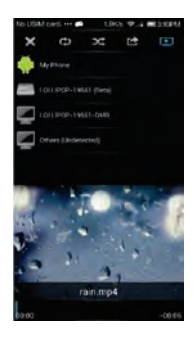

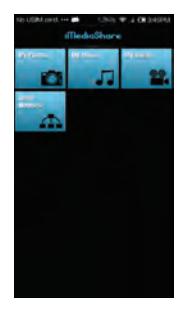

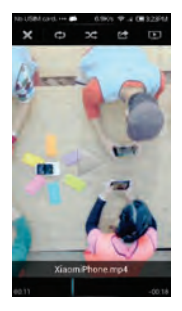

 If the transfer process is not smooth or the buffer time is too long, this could be because the distance between the smart device and the wireless router is too great. Sending and receiving data will drop significantly, resulting in slow data transfer. Either replace your router with a high-powered alternative, or place the smart device near your current router. The other reason may be that the bandwidth of router is too small; we suggest you select a wireless router with a bandwith above 150M.

 If the screen is freezing during playback, please restart the projector. The smart device should use the same wireless network if you want to use DLNA. The version of client should be the latest version. Certain old versions do not support DLNA.

### Mirror iPhone/iPad By DLNA

- 1. Switch to DLNA mode. (If the projector and the mobile phone are under same wifi, please skip the step 2 and 3.)
- 2. Enter Settings on your iPhone/iPad, select WLAN. Find the default device name "Projector-XXXX", and input password "12345678".

 $P$  *MCKXXXXXX*  $P_{2000000}$ **P**xxxxxx

**START** 

**Rationed** 

South 1100

 $0.000$ 

WINDOWS

**WASHINGTON** 

**REG** 

 $\overline{a}$ 

a Vi

**A** 

 $\mathbf{r}$ 

di ban in

e in **AMPAN** 

- 3. To connect your projector with wifi, please check page 37. If there is no wifi here, please skip this step.
- 4. Slide from the bottom of the screen to enter the control center. Select "Airplay".
- 5. After selecting Airplay, you can find the selectable device "Projector-XXXX".
- 6. Select mirror, then the projection image is your phone mirrored screen.

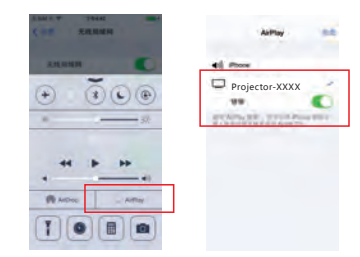

#### Note:

Some Apple products will not support screen mirroring function, such as: iPhone 4, 4S, iPad and earlier ones. Please update your IOS to 7.0 version or above. Under Airplay mode, because of the iOS limit, you cannot use safari with 3G or 4G.

### Technical Specifications

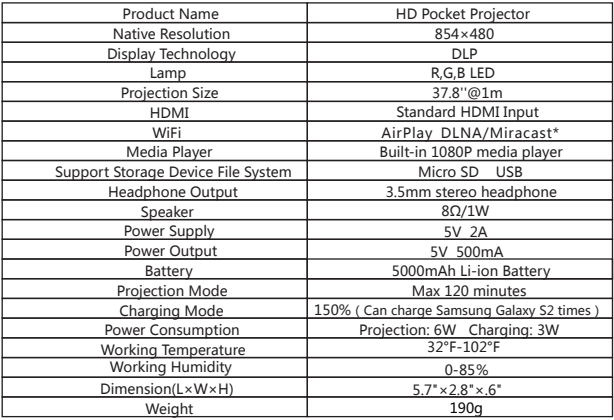